# **Quick Start Guide for Blueprint Studio**

Blueprint Studio is a client that provides online services including remote device access, slice file storage, printable file generation and print task management. You can upload and process 3D model files, generate printable files and send them to your printer, as well as access your printer remotely to monitor devices, track tasks, and manage printable files with a few clicks.

Follow the steps below to get started.

# 1. Register and Login

(1) Run Blueprint Studio

To run Blueprint Studio, just double-click the icon.

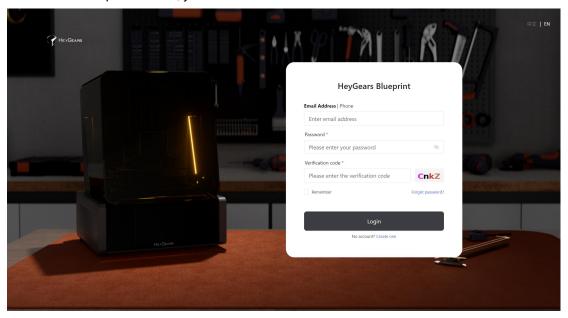

(2) Create Your Blueprint Studio Account Click "Create one" to make an Blueprint Studio account.

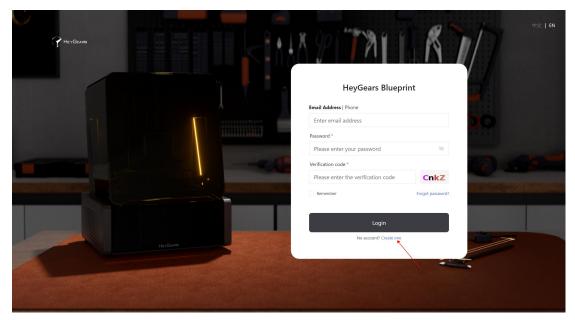

Fill in the required info, read and agree to the Privacy Policy, and then click "Create Account".

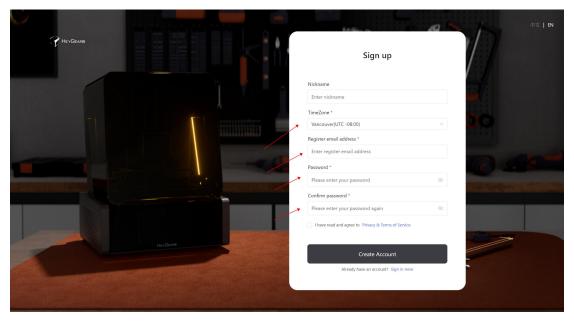

# (3) Log in to Your Blueprint Studio Account

You can access services, such as pre-processing, slicing, and manage sliced files. You also have remote access to your printers, and can view printing tasks.

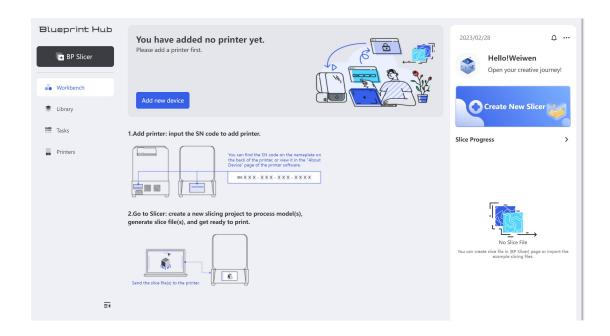

#### 2. Add Your Printer

Add your printer onto Blueprint Studio to access its full functionalities such as remote access, print task assignment, and OTA updates. Follow the steps below to add your printer:

(1) Add new device
Click "Add new device."

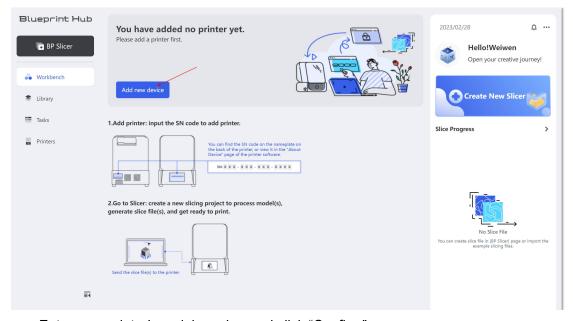

Enter your printer's serial number and click "Confirm".

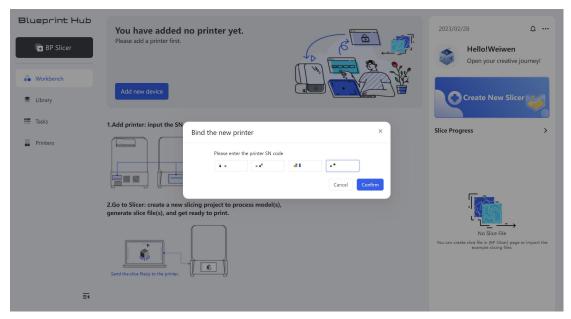

The serial number can be found on the sticker on the back of the printer. You can also click "Settings - About Device" on the touch screen to check.

If you want to add more printer, follow the above procedure again.

## (2) View device details

To view the detail information of your printer, click the device image to open the device panel.

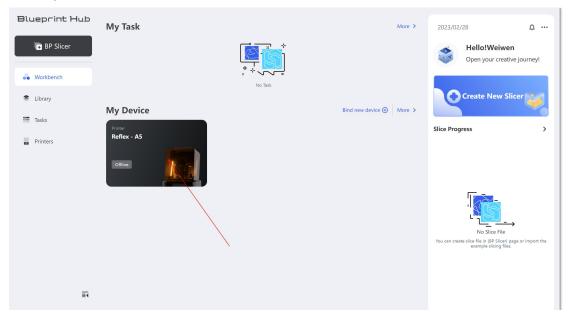

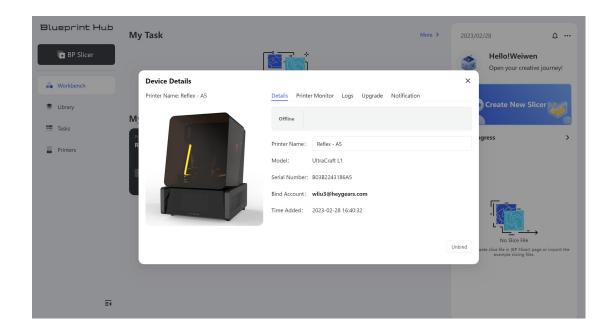

## 3. Prepare the Printable File

Follow the steps below to prepare the printable file(s):

(1) Go to BP-Slicer

Click "BP-Slicer" icon on the home page.

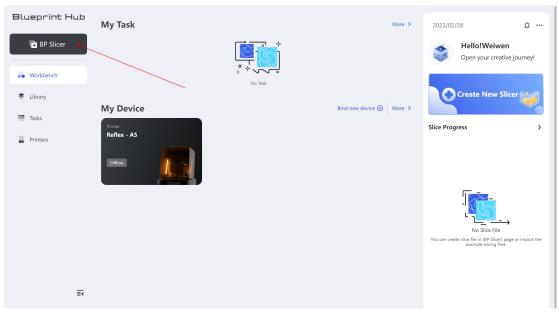

(2) Create a new project
Click "+" to create a new project.

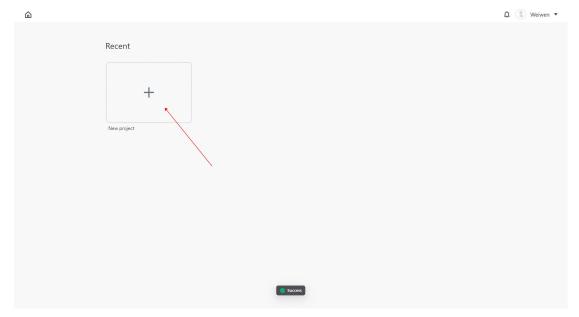

Check and select the desired properties of the project.

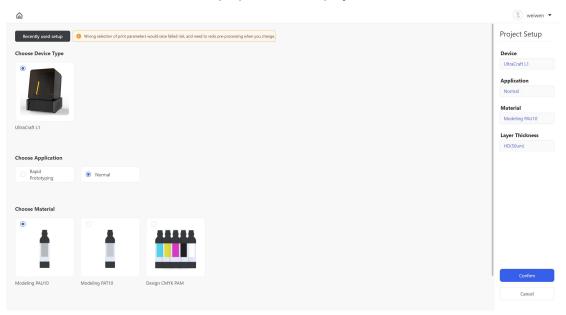

Click "Confirm" to create and enter the new project.

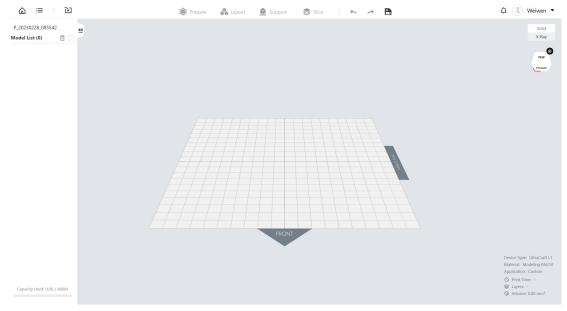

# (3) Import models

Click  $\stackrel{\text{$\searrow$}}{}$  to import a single model or multi models at once.

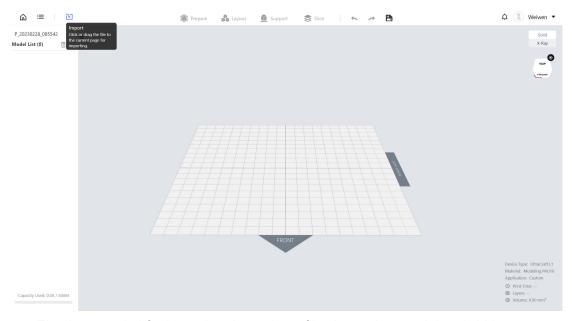

The time needed for importing depends on file size and network bandwidth.

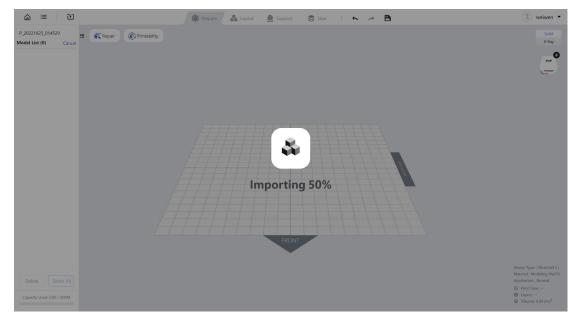

## (4) User Interface

This is the main workspace from which you can perform multiple operations on the models, including adjusting orientation, moving and rotating, scaling, laying outs parts, generating supports, and slicing, etc.

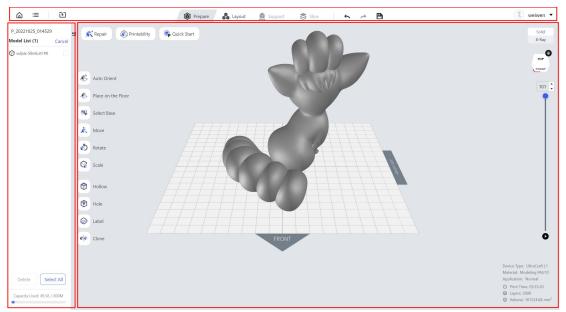

## (5) Delete models

Click on the right of "Model List", select the model you want to delete, and click "Delete", or simply click "Delete" bottom on the keyboard.

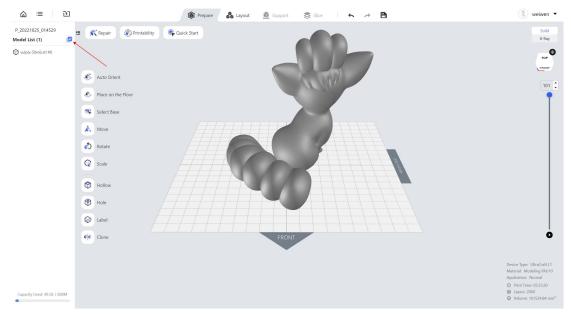

#### (6) Lay the parts out

Go to the "Layout" tab and click "Auto Layout" to lay the parts out automatically, or you can move back "Prepare" stage and adjust the layout manually by moving and rotating.

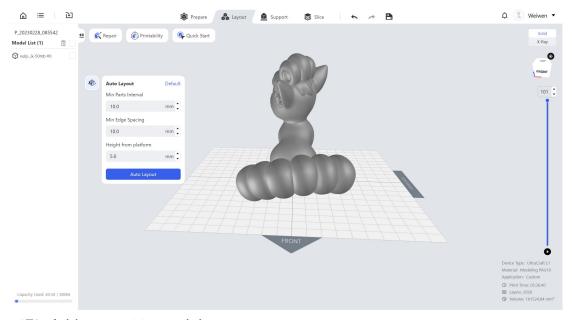

## (7) Add support to models

"Auto Support" is highly recommended for beginners. The "Cylinder Support" is designed for models with small size or simple structure, while the "Truss Support" works better for models with large size or complex structure.

Go to the "Support" tab and click "Genereate" to generate support automatically.

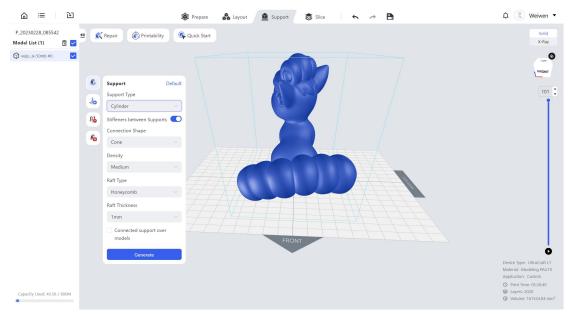

Then you can add or remove the supports manually as you want using the "Add Support" and "Remove Support" functions.

## (8) Generate slice file

Go to the "Slice" tab and click "Slice" bottom to start slicing.

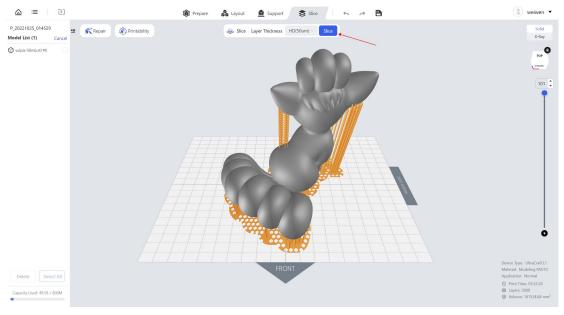

Click "View Progress" to view the progress of slicing. You can also work on other projects via "New Project" during the slicing process.

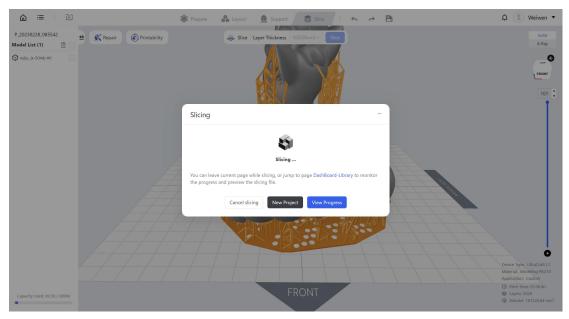

The time needed for slicing depends on the models spatial dimensions, and structural complexity.

## 4. Send File to Printer

(1) Send from the project page

When the slicing is complete, click "View Slicing File" button to jump to the slice file page.

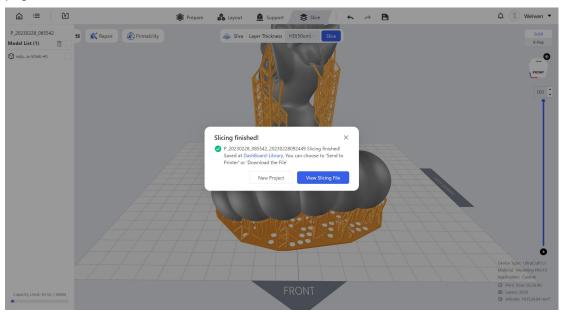

Click  $\checkmark$  icon to send it to the desired printer. Make sure you've added a printer and that the printer is online before sending.

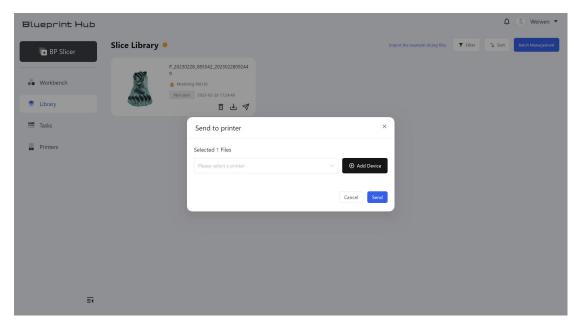

#### (2) Send from the Library page

You can go to the "Library" page, select and send slice file directly, as well as preview, download, or delete the slice file.

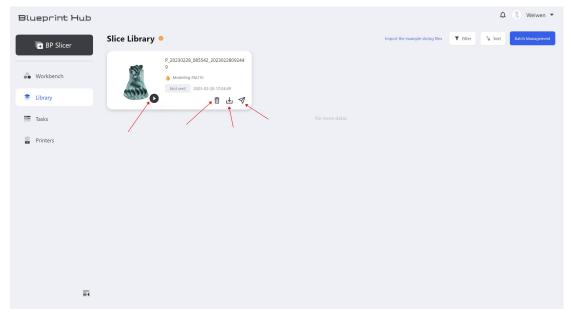

The time needed for sending slice files depends on the file size and network bandwidth. When the file is sent, you can operate on the device side and start printing.

#### 5. Download Sliced File

Go to the "Library" tab and click icon to download the slice file. Then start printing on the device side using a USB drive to transfer file.

#### 6. Track Task Status

Click "Tasks" on the left navigation bar to go to the "Tasks" tab.

You can monitor the progress of each task and view the history of finished tasks.

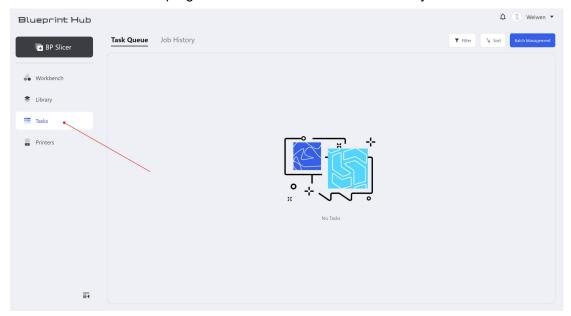